# **Installationsparameter des Outlook Add-In 4.1**

The installer for the Outlook Addin 4.1 has been written in WixSharp.

### **The following parameters can be set:**

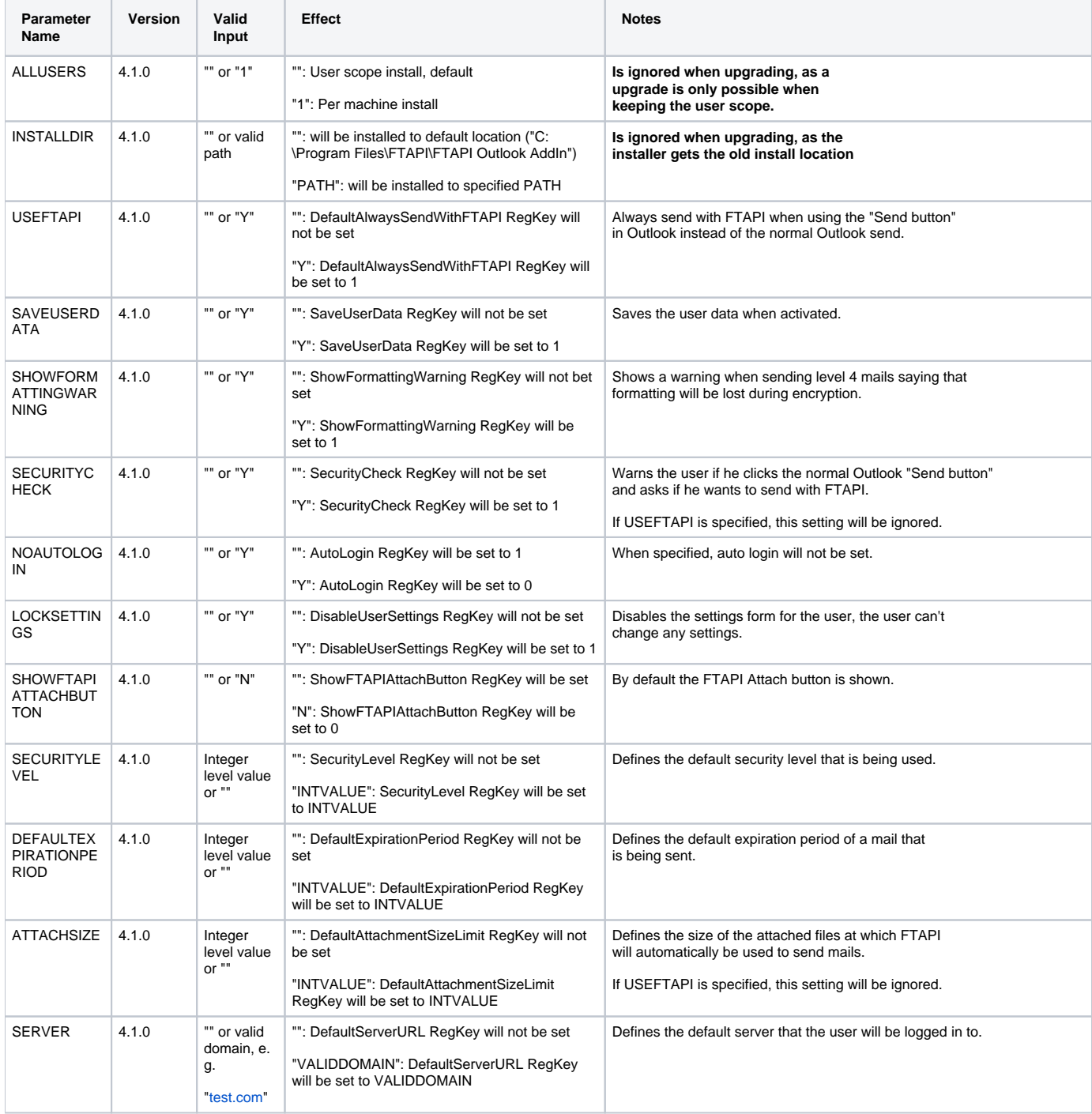

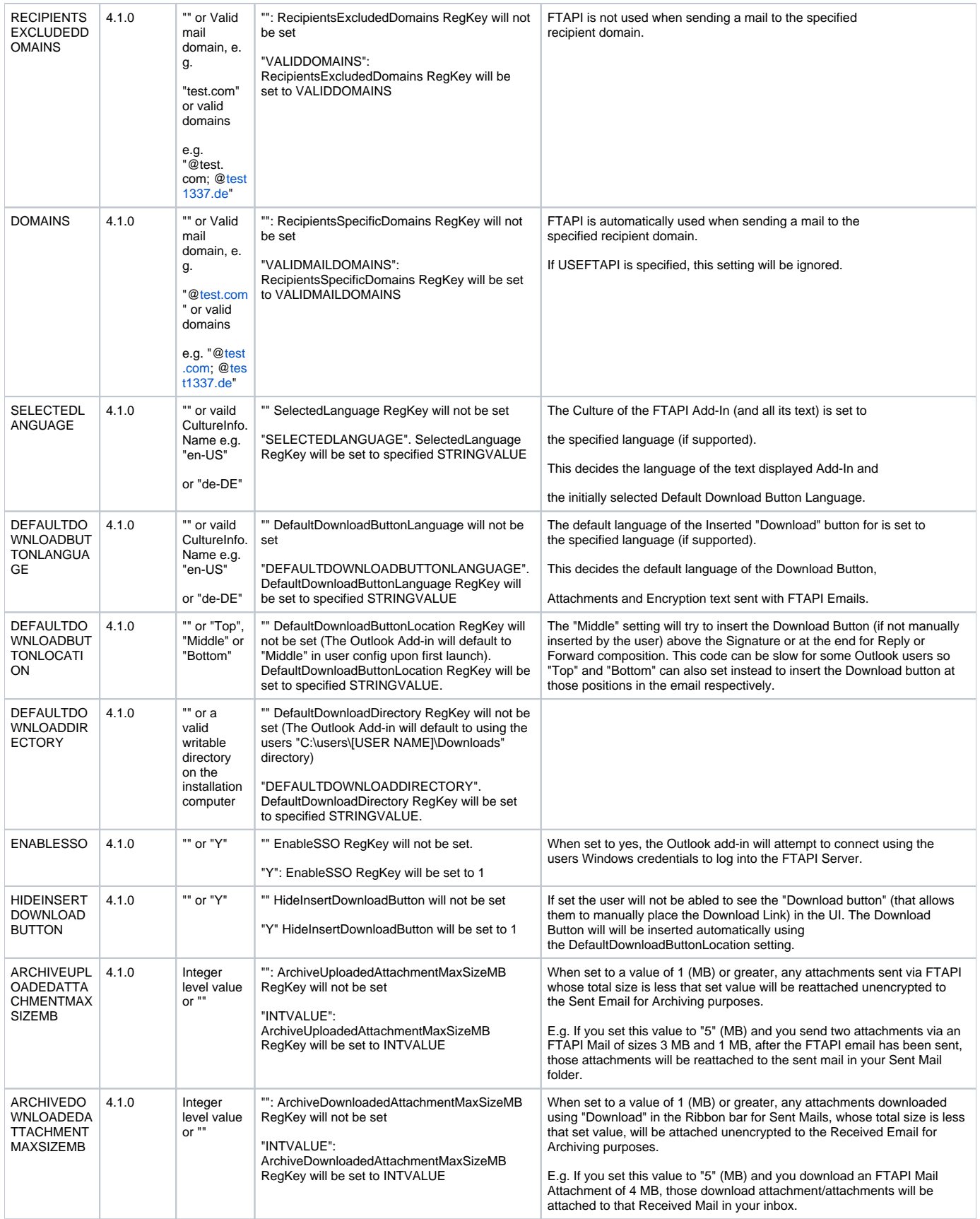

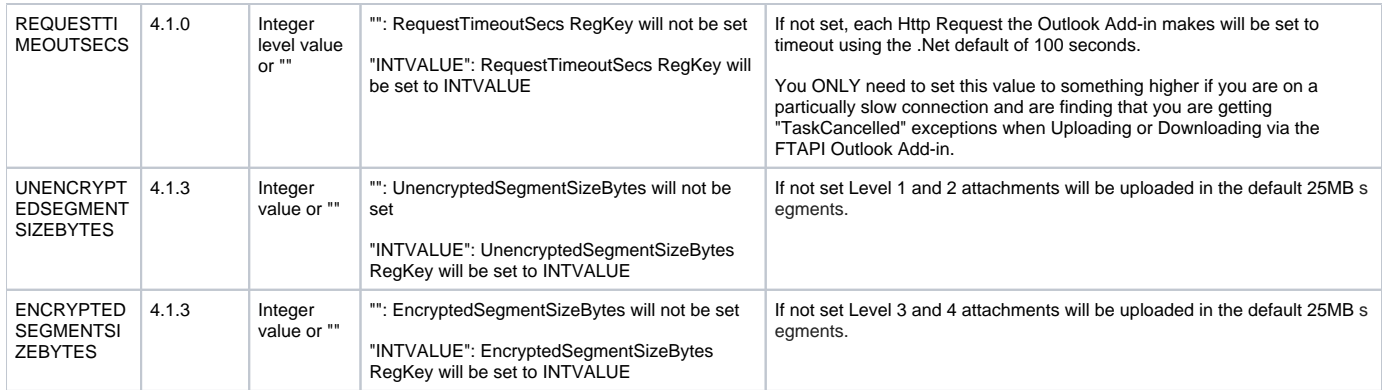

"" equals not set at all.

Parameters which are not valid will result in the Installation to be aborted. This will be logged in the MSI installation log, i.e.:

**RECIPIENTSEXCLUDEDDOMAINS Property was set wrong. Please refer to the manual. Not a valid domain or mail. Canceling Install! CustomAction ValidateParameters returned actual error code 1603 (note this may not be 100% accurate if translation happened inside sandbox)**

will appear **NEAR** the bottom of the install log.

#### **The following default MSI parameters have been tested:**

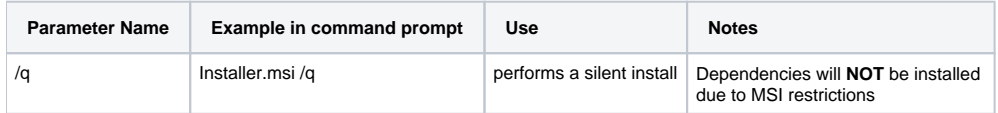

#### **The following registry keys (leave alone the parameters registry keys as described above):**

When user installation, HKEY\_CURRENT\_USER is being used. When computer installation, HKEY\_LOCAL\_MACHINE is being used. The parameter reg keys are being created in SOFTWARE\FTAPI\Outlook Plug-in

In 64-Bit Computers both keys will be created, in WOW6432Node (32bit-registry) and the normal one.

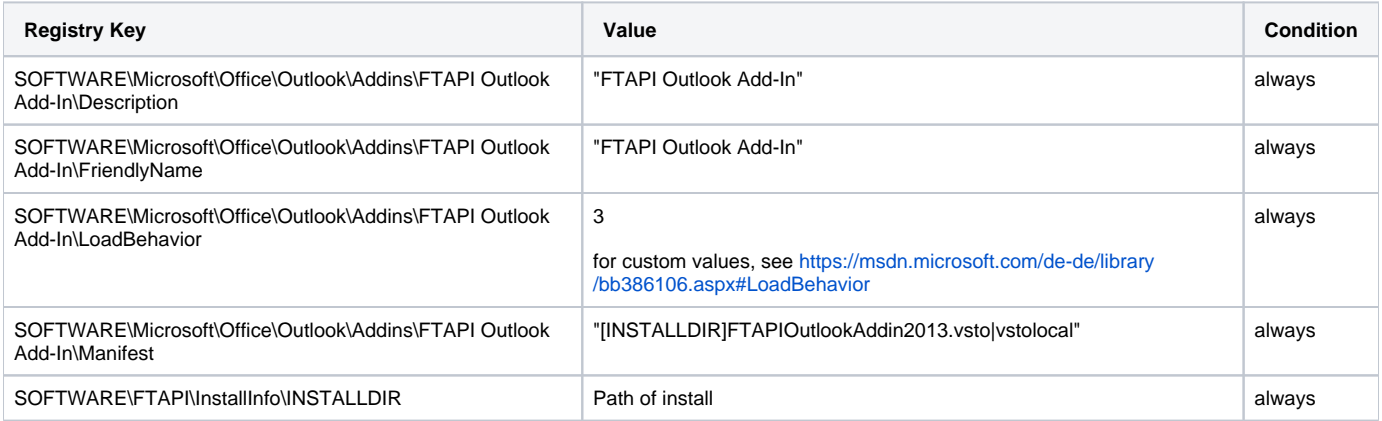

#### **Upgrade behavior**

When you are upgrading an no parameters are specified, the installer keeps the old settings. When you are upgrading and parameters are set, the old config file will be deleted and the new settings will be applied.

#### **Installing to network shares**

When selecting a UNC Adress (e.g. \\server\share) as installation path, make sure the share is being trusted by the administrator else the add-in is not going to launch and an entry in the Windows Event Viewer from "VSTO 4.0" will be generated.

See<https://msdn.microsoft.com/en-US/library/bb772087.aspx> for further information and [https://support.office.com/en-us/article/add-remove-or-change-a](https://support.office.com/en-us/article/add-remove-or-change-a-trusted-location-7ee1cdc2-483e-4cbb-bcb3-4e7c67147fb4?ocmsassetID=HA010031999&CorrelationId=83b2fc04-4f05-4354-9879-6fcca99535c8&ui=en-US&rs=en-US&ad=US)[trusted-location-7ee1cdc2-483e-4cbb-bcb3-4e7c67147fb4?ocmsassetID=HA010031999&CorrelationId=83b2fc04-4f05-4354-9879-6fcca99535c8&ui=en-](https://support.office.com/en-us/article/add-remove-or-change-a-trusted-location-7ee1cdc2-483e-4cbb-bcb3-4e7c67147fb4?ocmsassetID=HA010031999&CorrelationId=83b2fc04-4f05-4354-9879-6fcca99535c8&ui=en-US&rs=en-US&ad=US)[US&rs=en-US&ad=US](https://support.office.com/en-us/article/add-remove-or-change-a-trusted-location-7ee1cdc2-483e-4cbb-bcb3-4e7c67147fb4?ocmsassetID=HA010031999&CorrelationId=83b2fc04-4f05-4354-9879-6fcca99535c8&ui=en-US&rs=en-US&ad=US) on support on how to add your share/network drive to the trusted sites.

#### **Basic example**

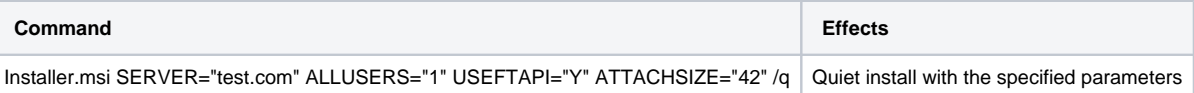

## Creation of Transform files (.mst)

- 1. In order to create transform files you may use SuperOrca ([http://www.pantaray.com/msi\\_super\\_orca.html](http://www.pantaray.com/msi_super_orca.html)).
- 2. Install SuperOrca and open it.
- 3. Create a copy of the .msi installer with da different name, e.g. "FTAPIOutlookAddInInstallerSmall\_de-DE-MODIFIED.msi", so that you have the same installer twice in the same folder
- 4. Open up the Modified .msi in SuperOrca by going to FileOpen
- 5. Navigate to "Property" on the left side
- 6. Do a right click on the big field where the properties are listed and click "Add Row..."
- SuperOrca (11.0.0.0) C:\Users Desktop\Transform\FTAPIOutlookAddInInstallerSmall\_de-DE-MODIFIE City Cale Table Tools Made

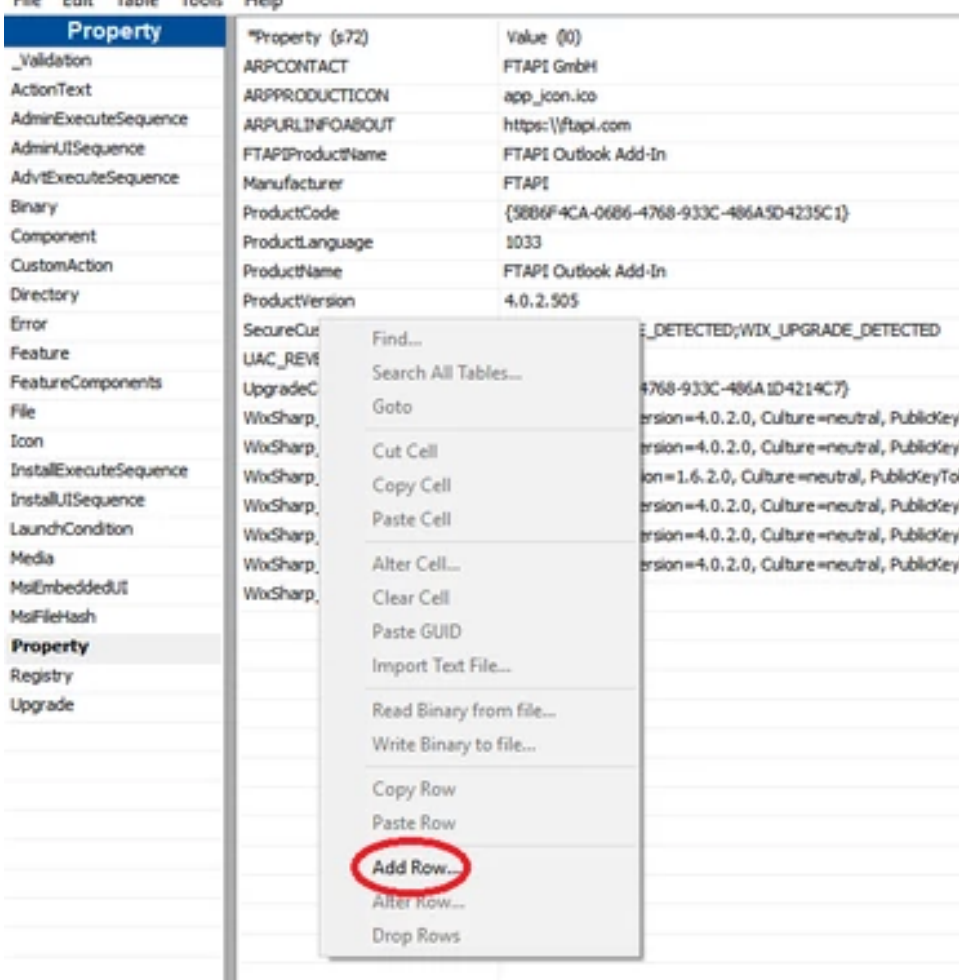

7.

8. Enter the Property name that you want to specify and it's corresponding value.

See the possible property names and values in the table on the top. It could look like this:

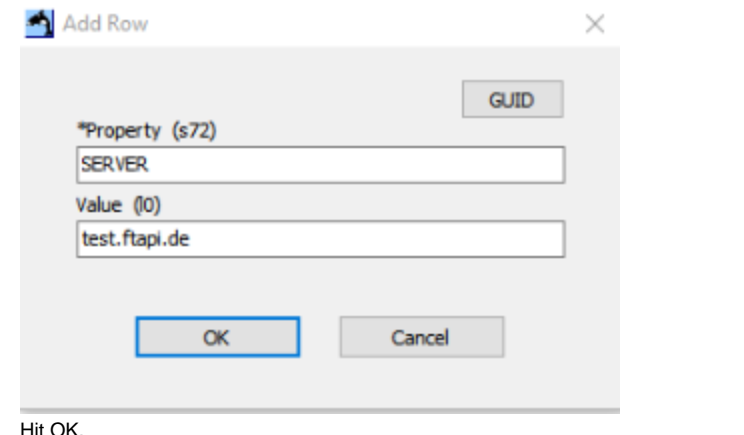

9.

Hit OK. Do this for every property you want to add. 10. When finished, go to ToolsCompare MSI files and select the original .msi file as "MSI File2"  $\Box$  $\overline{\mathbf{x}}$  $\overline{\phantom{0}}$ MSI File1: C:\Users\Oliver Layer\Desktop\Transform\FTAPIOutlookAddInInstallerSmall\_de-DE-MODIFIE Browse... Hide half empty pairs  $\Box$  $Refresh$ MSI File2: C:\Users\Oliver Layer\Desktop\Transform\FTAPIOutlookAddInInstallerSmall\_de-DE.msi Browse... **Property Property (s72)** Value (10) Property **SERVER** test.ftapi.de Tables: 1 11. Assure that all your changes are right. and close the window.

12. Go to ToolsTransform two files

13. For the Base MSI file, select the original MSI.

#### 14. For the Modified MSI file, select the copied MSI.

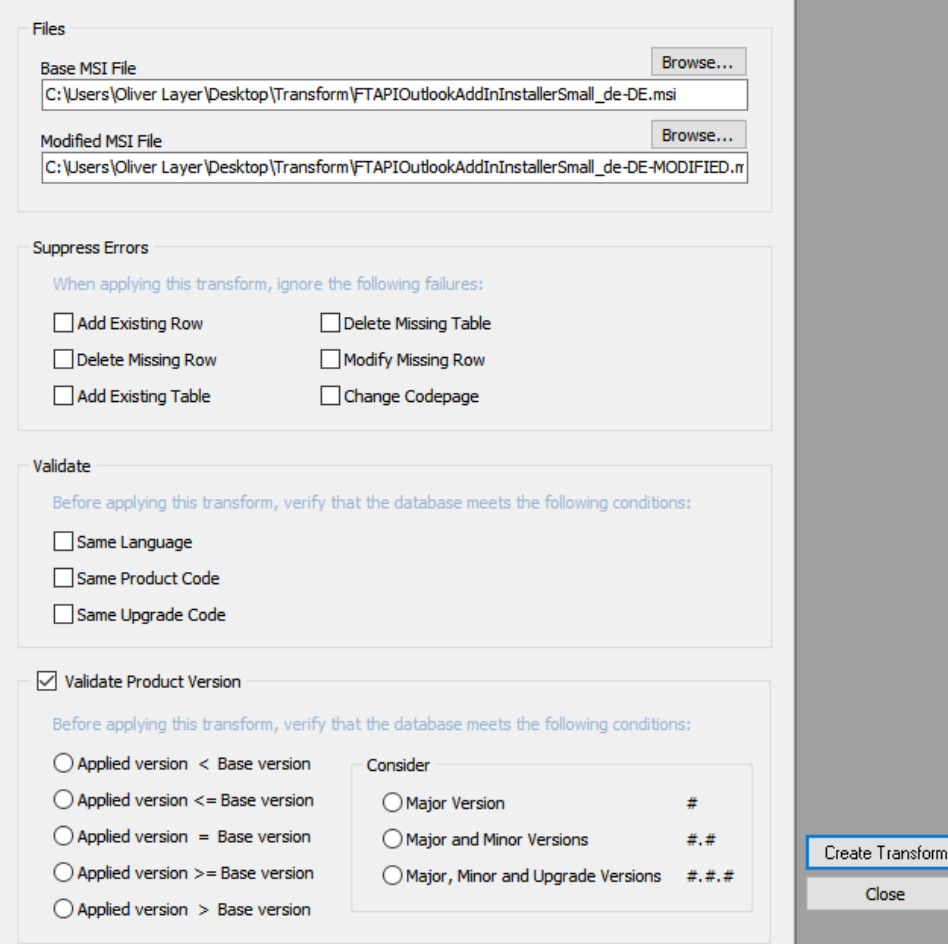

 $\overline{ }$ 

15. Hit "Create Transform" and select the location on where you want to save the transform to

16. You have successfully created your transform!